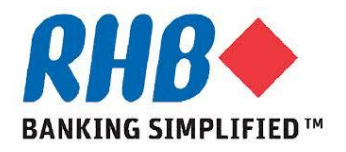

### *Training Guide - iSupplier*

## *Supplier Self-Registration*

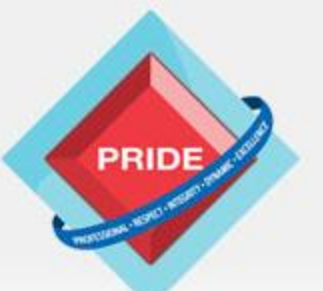

 **P**rofessional **. R**espect **. I**ntegrity **. D**ynamic **. E**xcellence

# **Supplier Self-Registration**

### *Scope*

### **This procedure explains how Supplier can perform Self-Registration via RHB Corporate Website.**

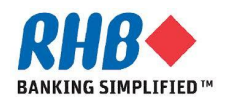

# **Supplier Self-Registration**

### *Note*

**Recommended minimum Hardware & Software requirements to access RHB iSupplier Portal:**

- **a. CPU of at least 233 MHz processors or higher for better performance.**
- **b. RAM of at least 256 MB for Windows PC clients or at least 256 MB of RAM for Mac OS X 10.4 clients, and 512 MB for OS X 10.5 clients. Higher memory should other applications are run concurrently for better performance.**
- **c. Operating System i.e. Windows XP Service Pack 3, Windows Vista Service Pack 1 or higher, Windows 7 (32-bit or 64-bit). For Mac users, Mac OS X 10.6.3 and higher, or 10.7.2 and higher.**
- **d. Java Environment i.e. Sun JRE 1.6.0\_03 or higher (for 32-bit) or Sun JRE 1.6.0\_32 or higher (for 64-bit)**
- **e. Browser i.e. Microsoft Internet Explorer 6 or higher or Firefox ESR 17.x and for MAC users, Safari 3, 4, 5.0.x, or 5.1.x**

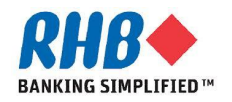

# **1. Connect to RHB Corporate Website**

### **1.1 Click on link in RHB Corporate Website**

**[\(http://www.rhbgroup.com/corporate\\_profile/\) t](http://www.rhbgroup.com/corporate_profile/index.html)o redirect to Supplier Registration page. Click on Group Procurement.**

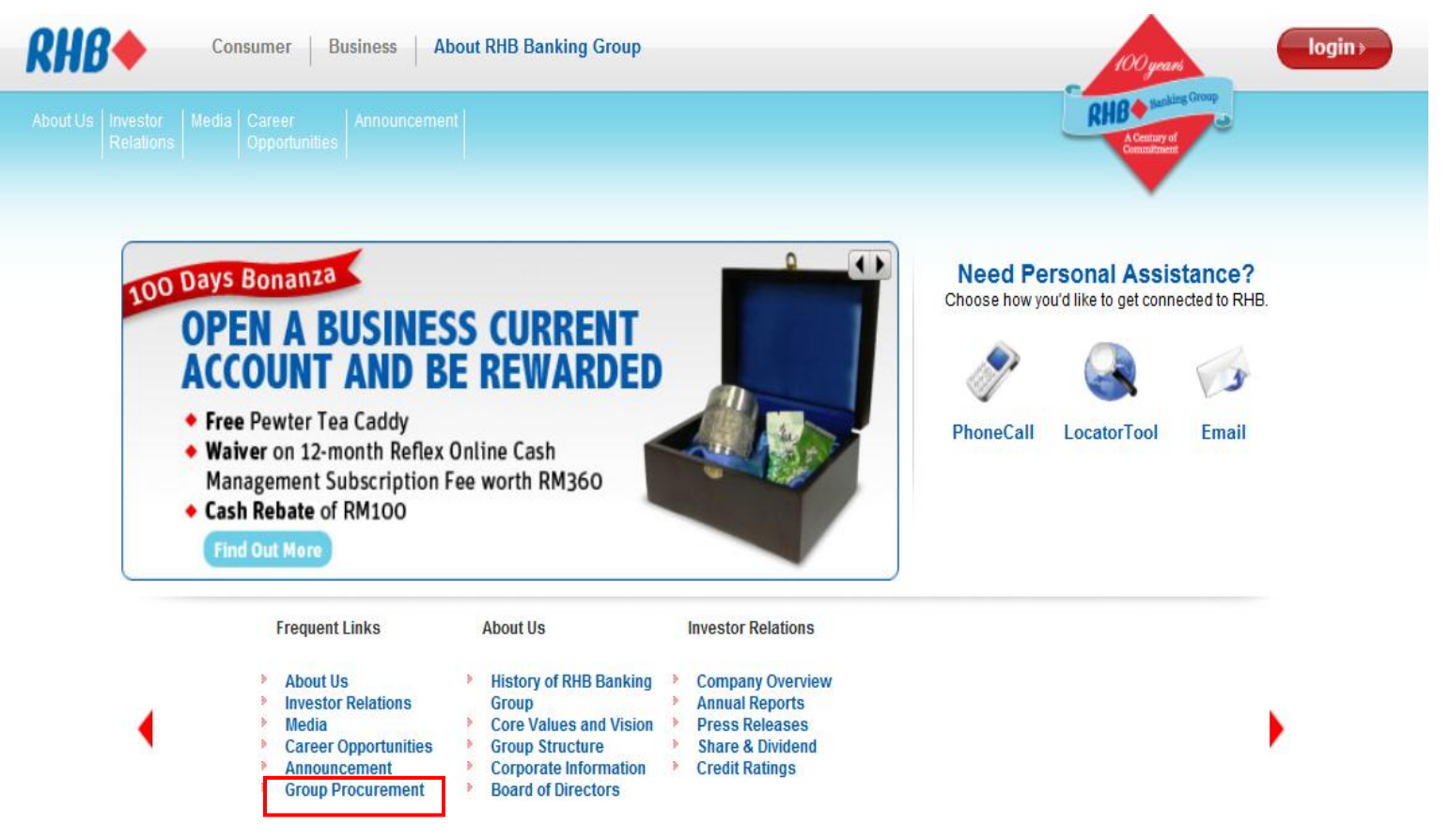

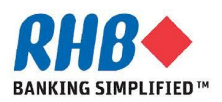

# **Group Procurement Landing Page**

### **1.2 Click on 'Interested to be our supplier? Please click here'**

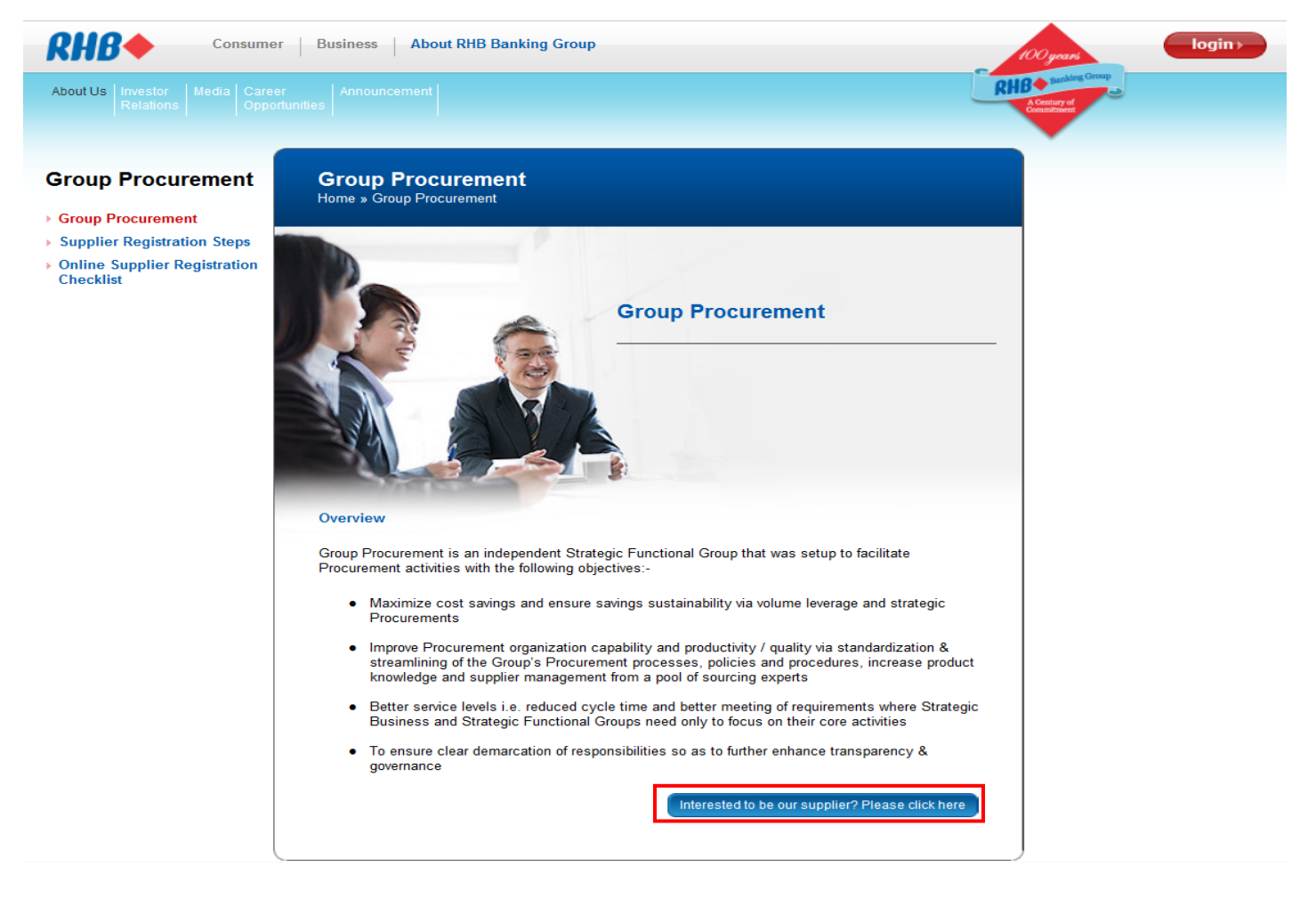

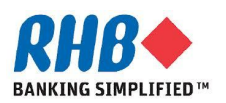

# **2. Supplier Registration Steps**

- **2.1 Step 1: Review & Printout RHB General Terms & Conditions of Purchase Order for Services & Products document to sign off if it is accepted.**
- **2.2 Step 2: Review & Prepare all required documents for Registration from the Checklist.**
- **2.3 Step 3: Start Online Registration.**

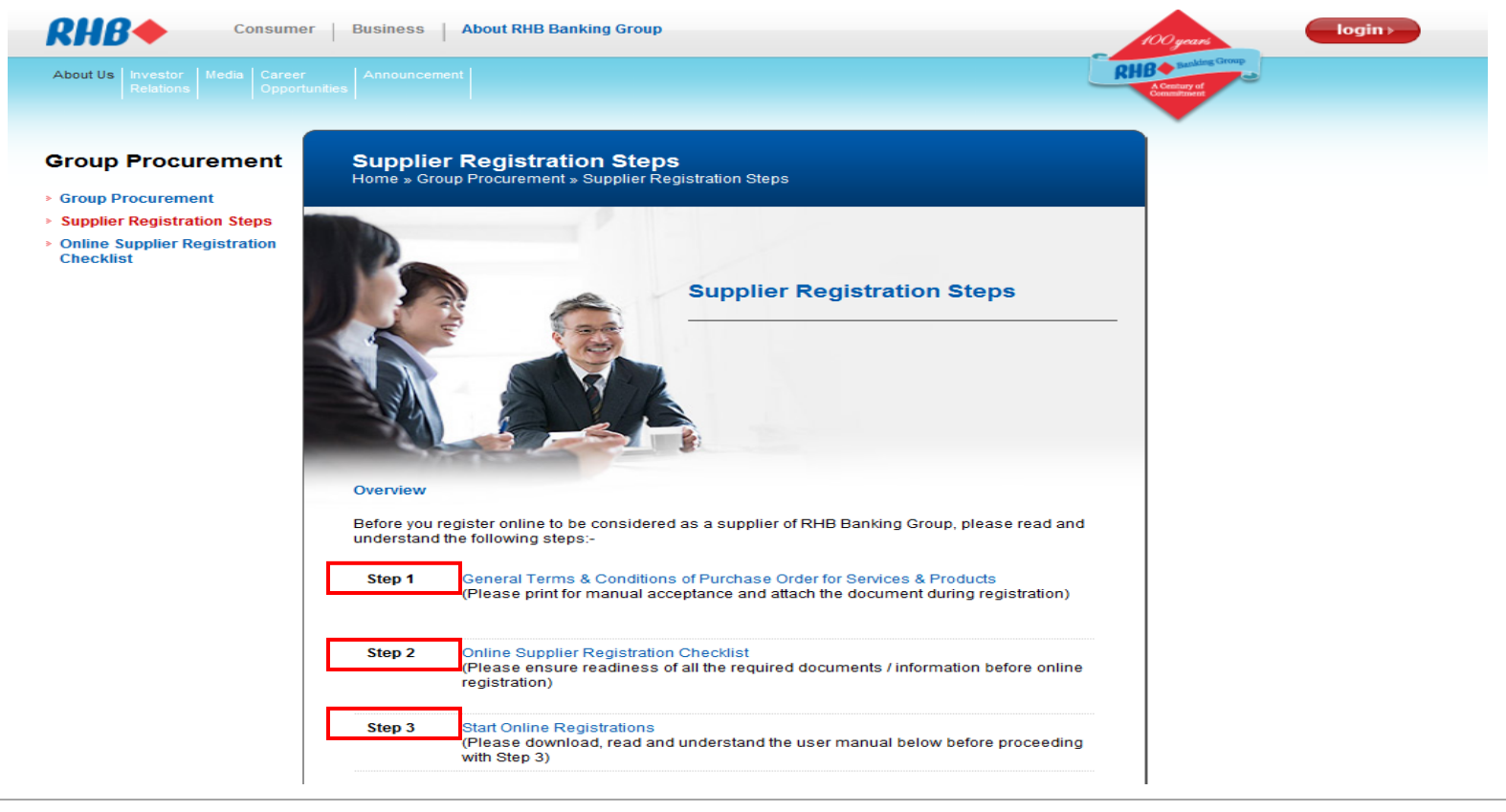

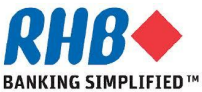

## **Step 2 – Online Supplier Registration Checklist**

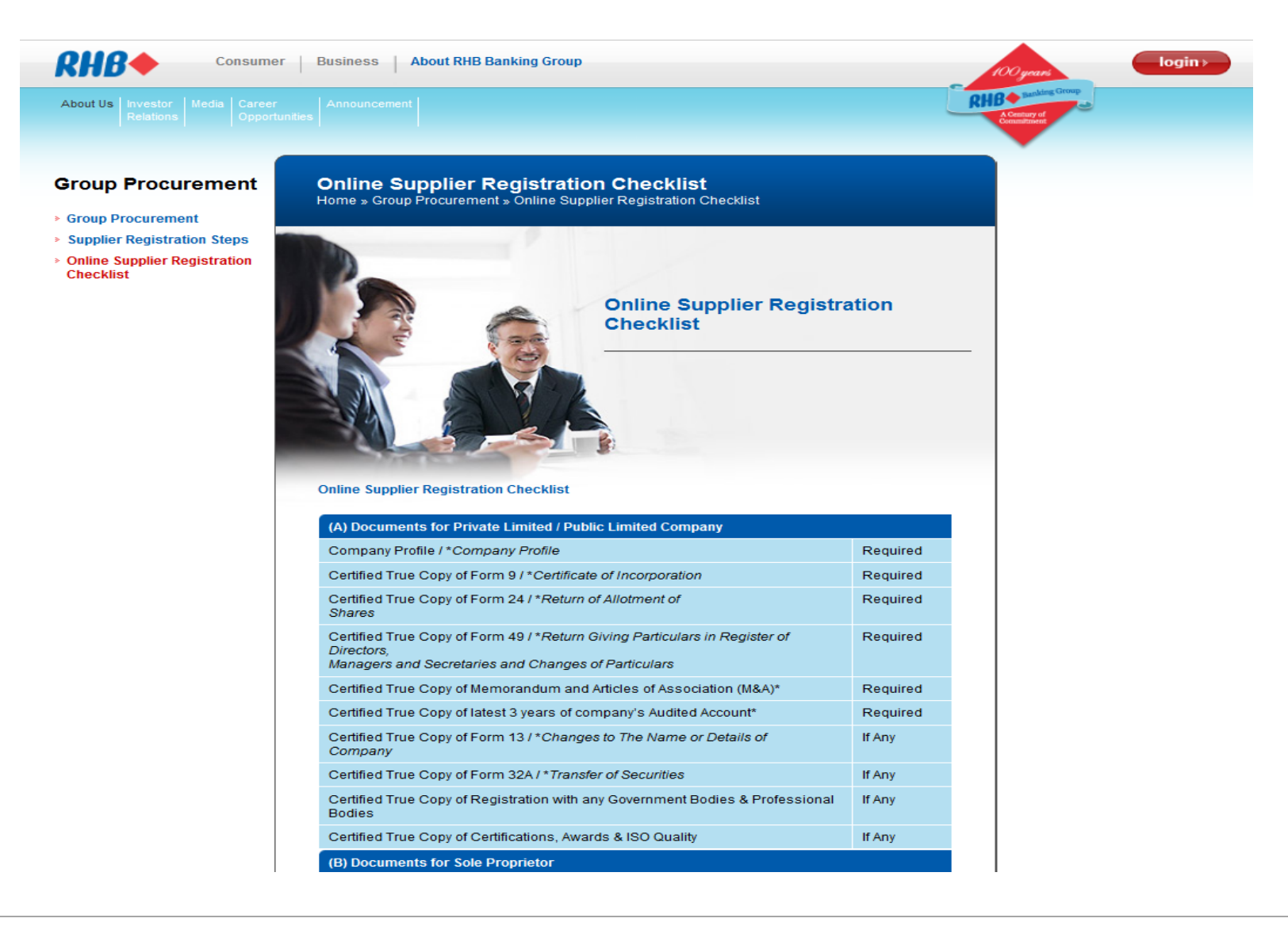

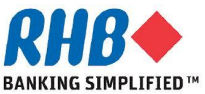

# **3. Start Online Registration**

### **3.1 Click on Start Online Registration link.**

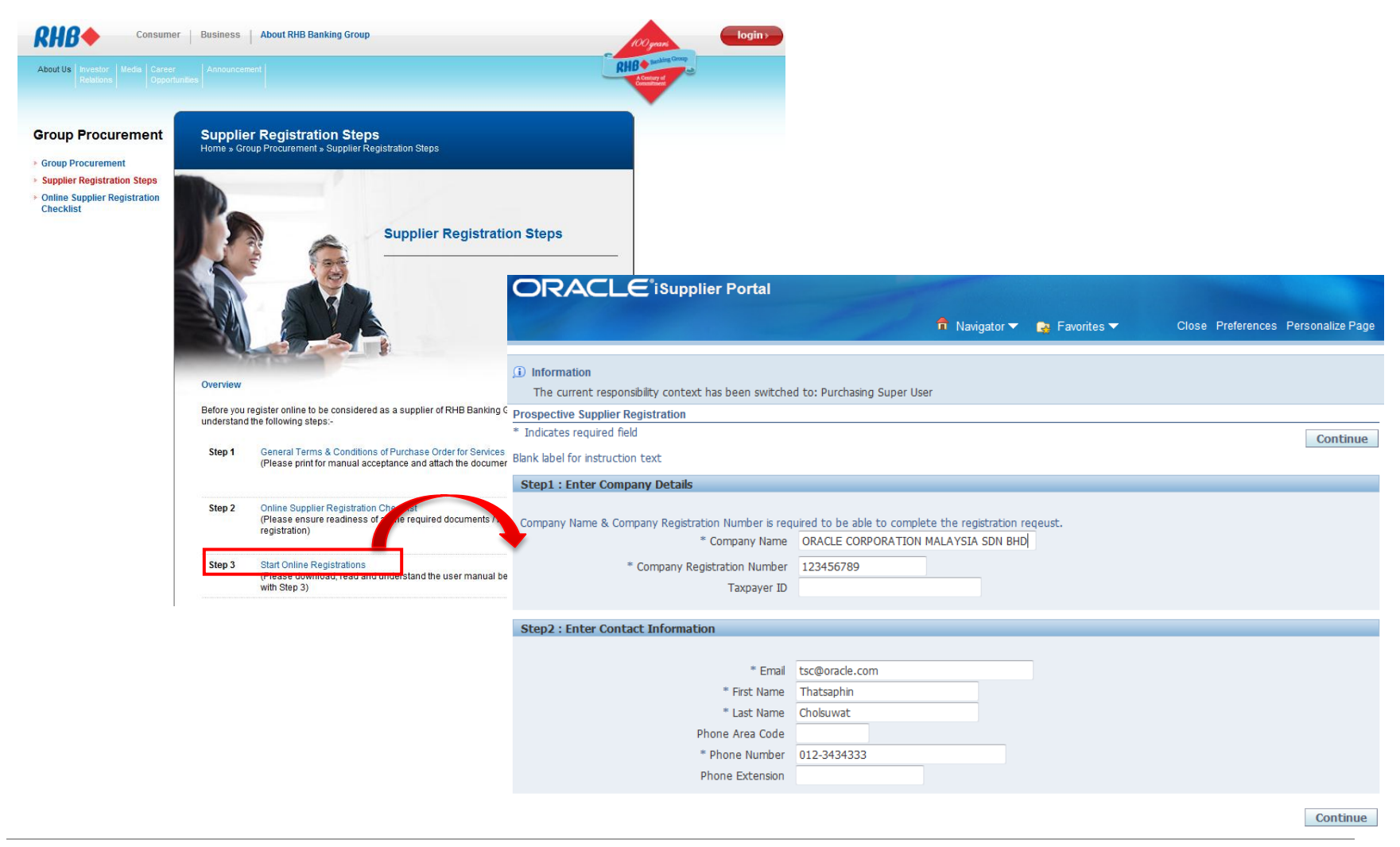

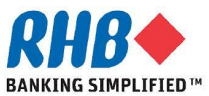

### **3.2 Enter Company Detail & Contact Information.**

### **3.3 After finished, Click Continue**

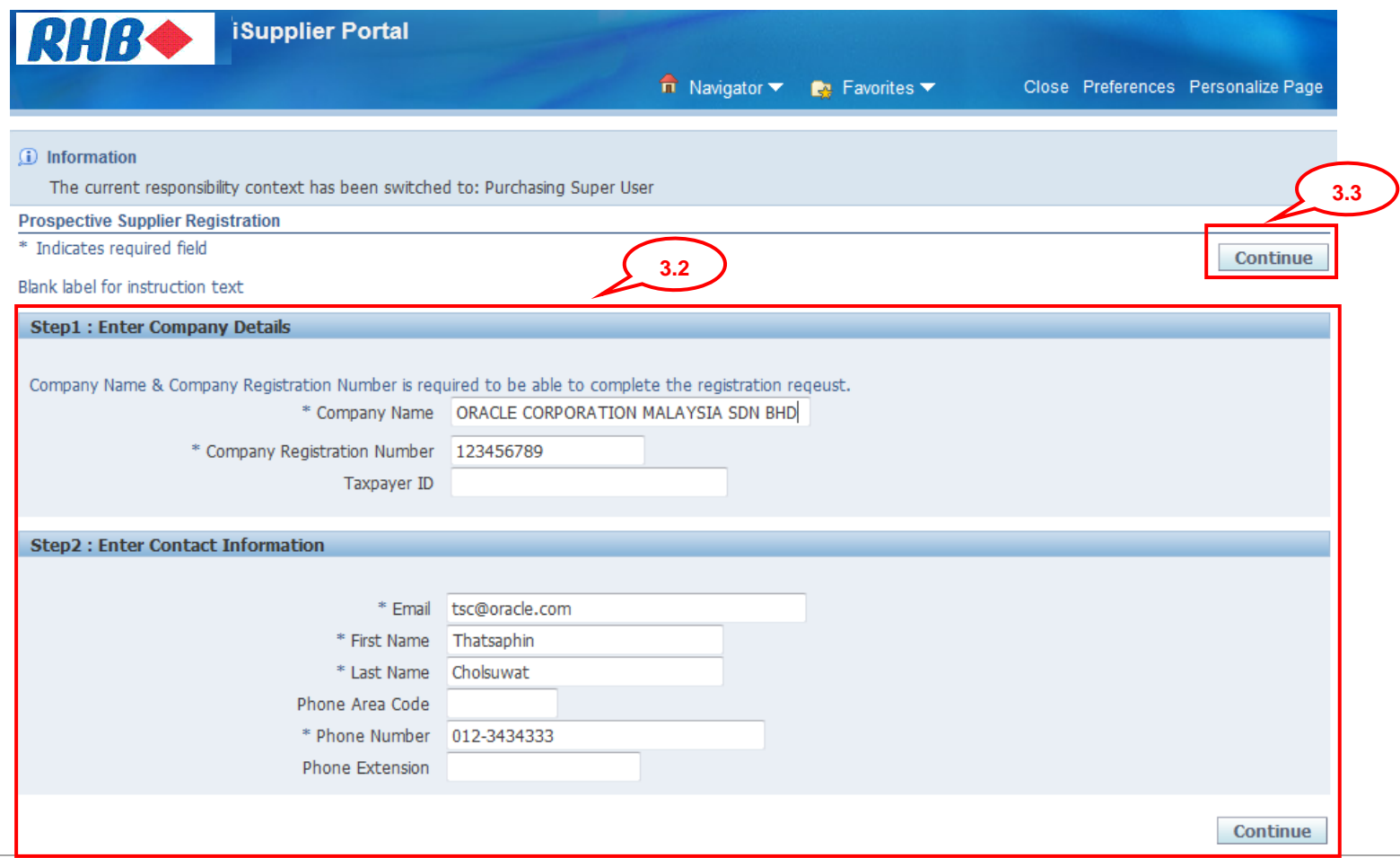

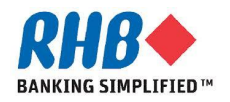

- **3.4 Enter Alternate Supplier Name/Note to Buyer if any. (Optional)**
- **3.5 Enter Supplier Address, Click Create.**

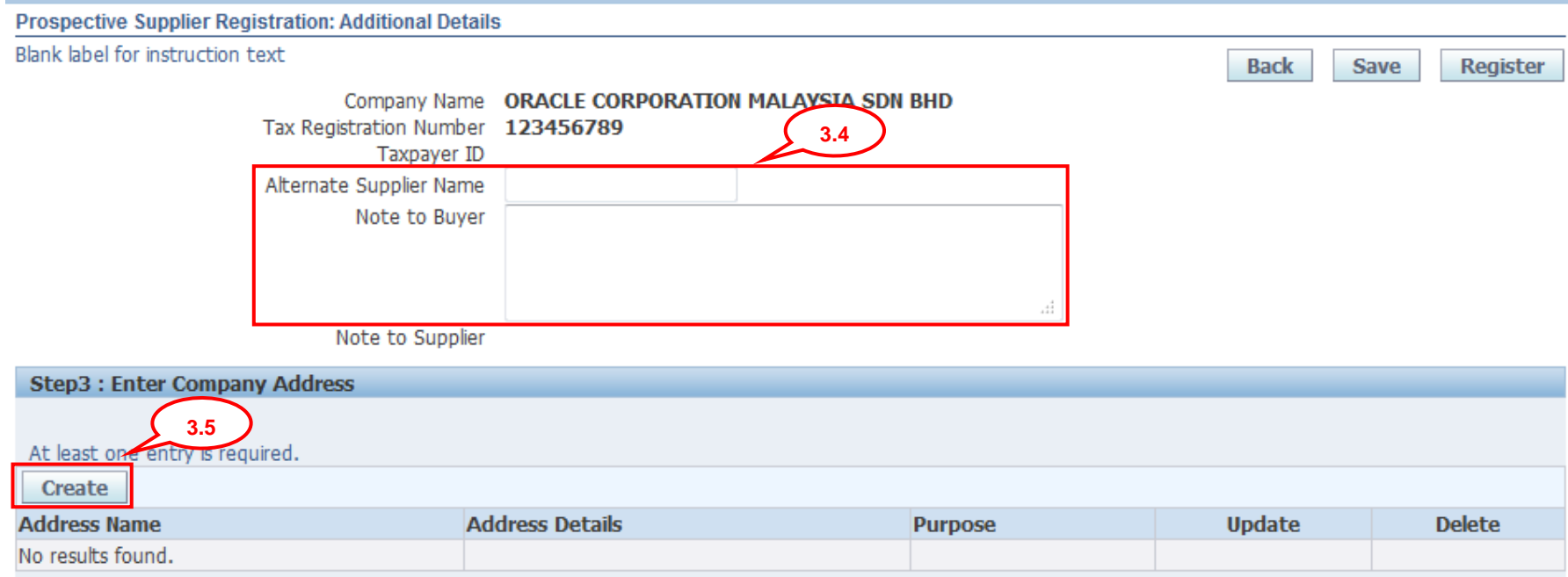

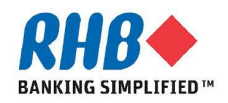

- **3.6 On the Create Address page, enter the Address Name as the supplier location (City/Town) and appropriate information for the address.**
- **3.7 Select the purpose of usage i.e. Purchasing & Payment Address.**

**3.8 Click Apply.** 

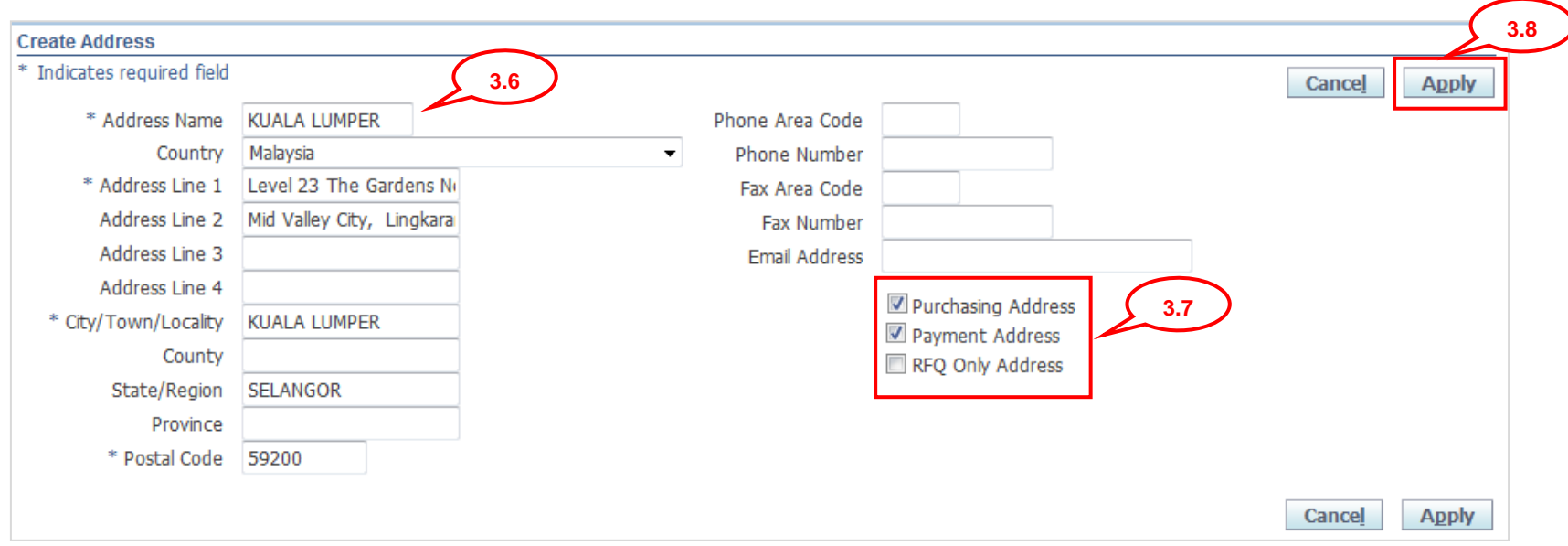

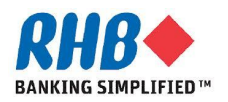

**3.9 System will automatically display Contact Information from the previous entered detail , click Update icon if any changes.**

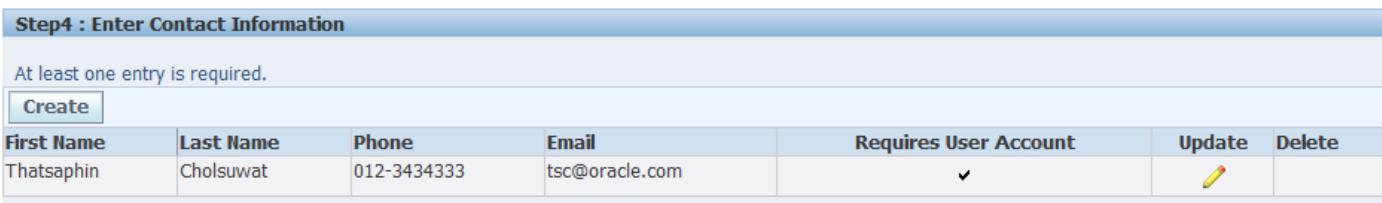

**3.10 Optionally, you can select Save button during the registration , system provides you the following information. You should save the hyperlink so that you are able to return your registration request later on.**

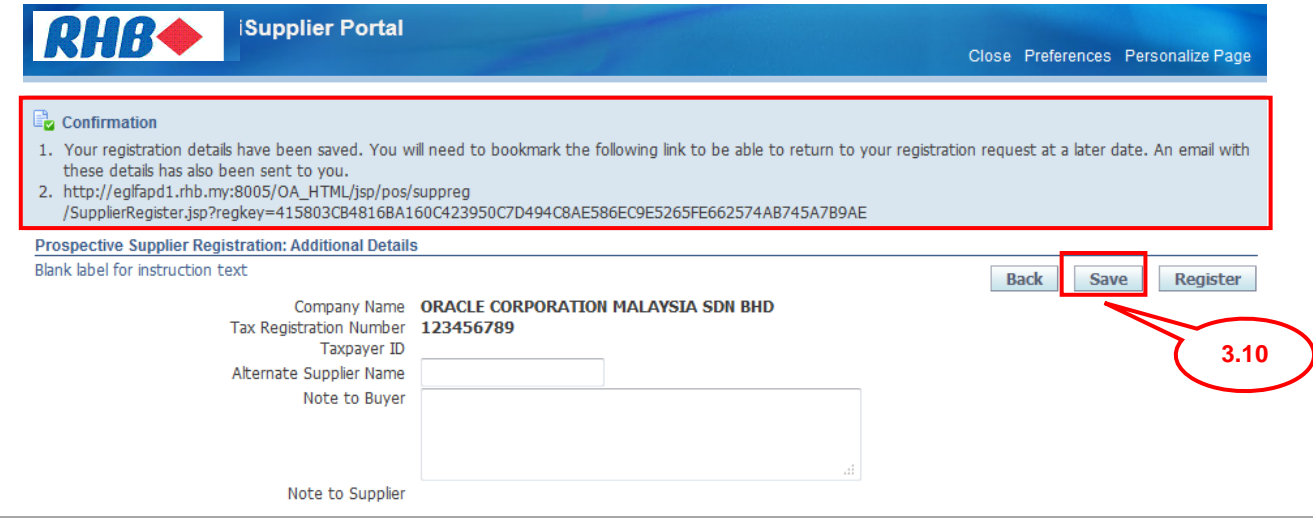

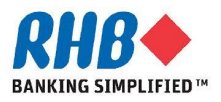

**3.11 Select your Business Classification by selecting Applicable checkbox for the selected Classification. (Click Next 10 to find more Classifications)**

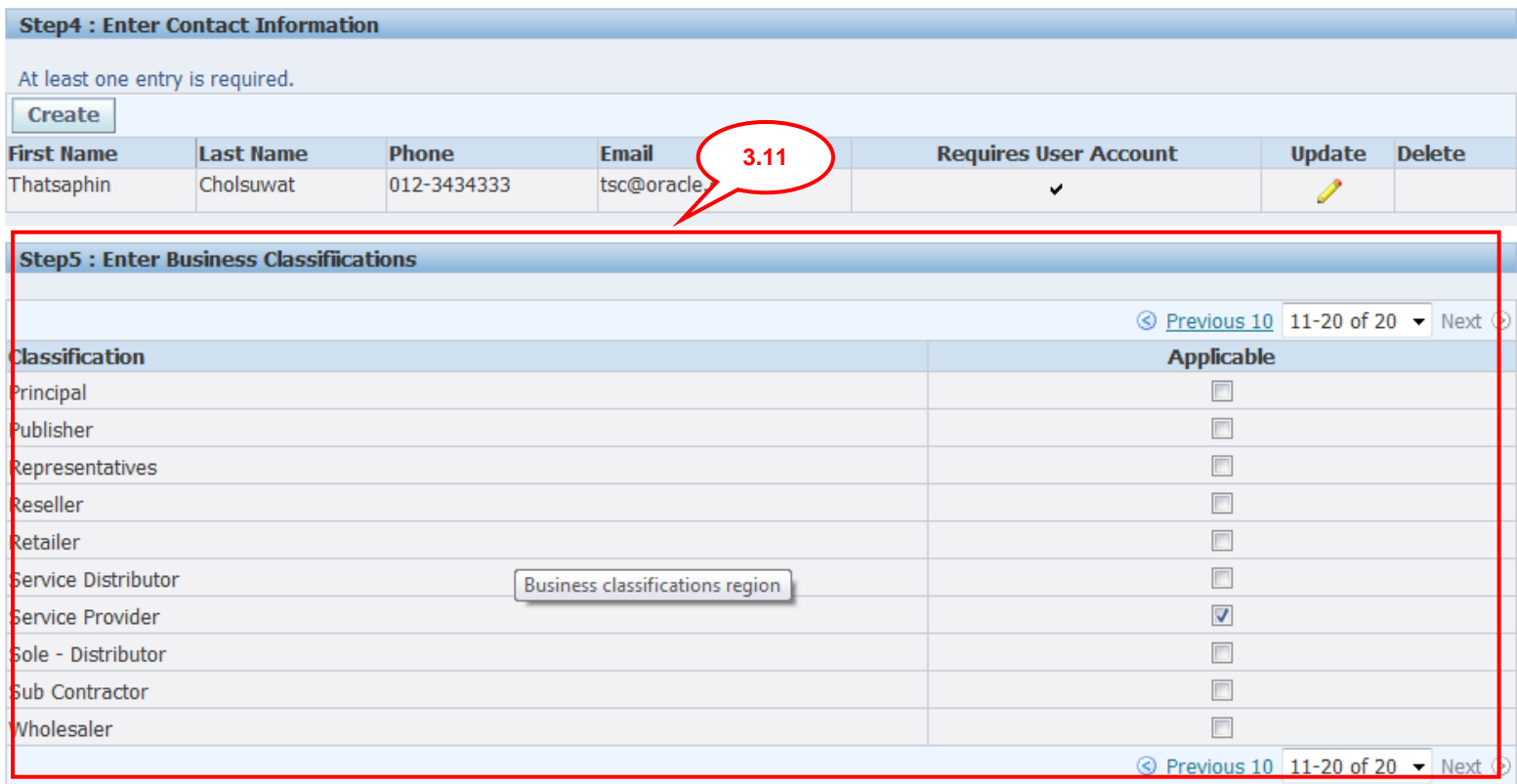

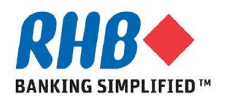

### **3.12 Click Create button to add your providing products and services category.**

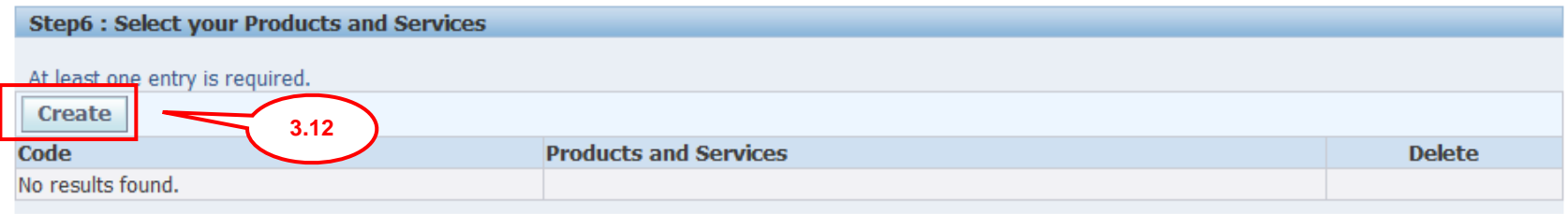

### **3.13 To browse child category details for any parent, click the view subcategories icon. (Please select the lowest level of product category as much as possible)**

<sup>O</sup> Browse All Products & Services

Seach for Specific Code and Product

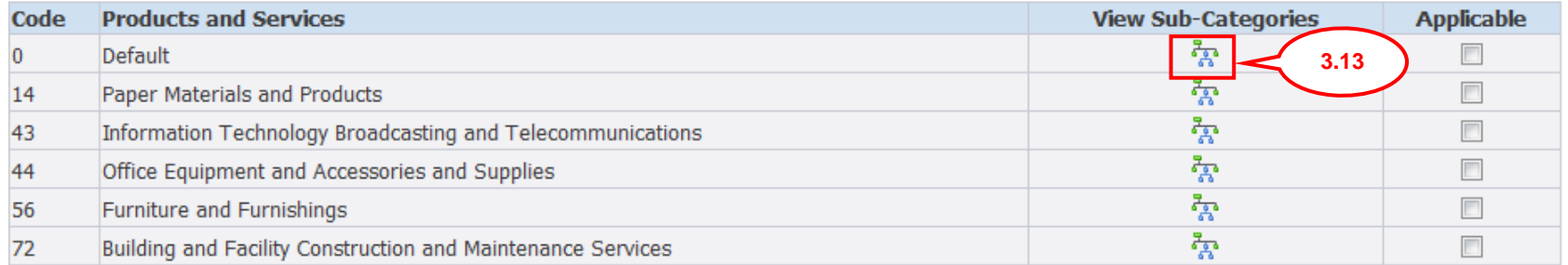

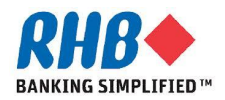

### **3.14 Select the Applicable check box for your selected category. 3.15 Click Apply.**

 $\circ$  Previous 1-10 of 18  $\bullet$  Next 8  $\circ$ Code **Products and Services View Sub-Categories Applicable**  $\sqrt{2}$ 43211501 Computer servers High end computer servers  $\overline{\mathbf{v}}$ 43211502 Notebook computers 43211503 43211504 or organizers **3.14** Point of sale POS terminal 43211505 Thin client computers 43211506 Desktop computers  $\overline{\phantom{a}}$ 43211507  $\Box$ Personal computers 43211508 43211509 Tablet computers  $\Box$ Mainframe console or dumb terminals 43211510 O Previous 1-10 of 18  $\blacktriangleright$  Next 8  $\odot$ 

**3.15**

**Apply** 

Cancel

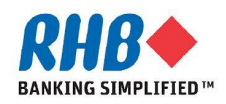

### **3.16 Attach all required documents from the document Checklist, click Add Attachment.**

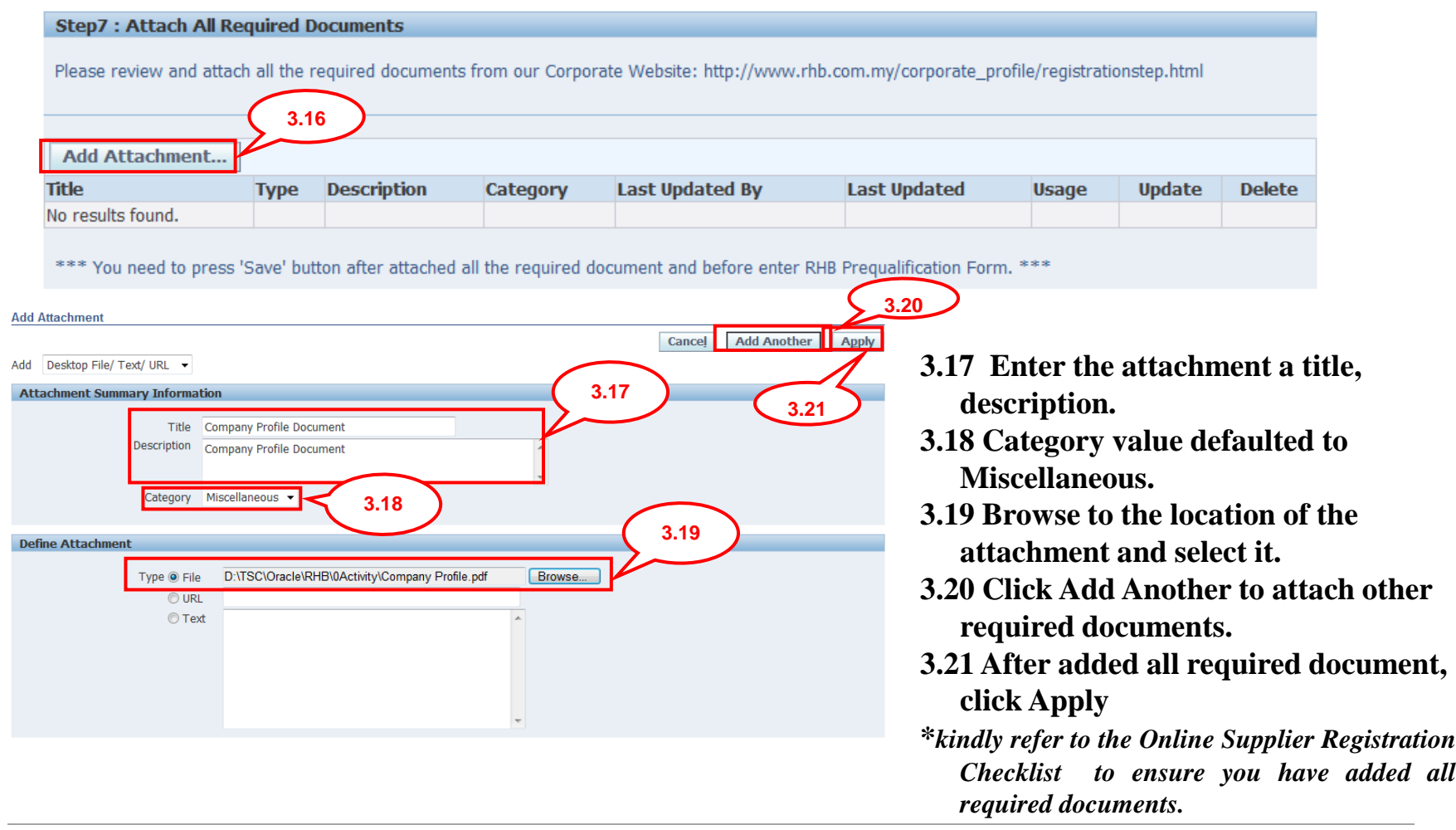

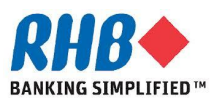

### **3.22 Review all Attached documents and click Save button on the bottom right of the screen before proceed to the next step.**

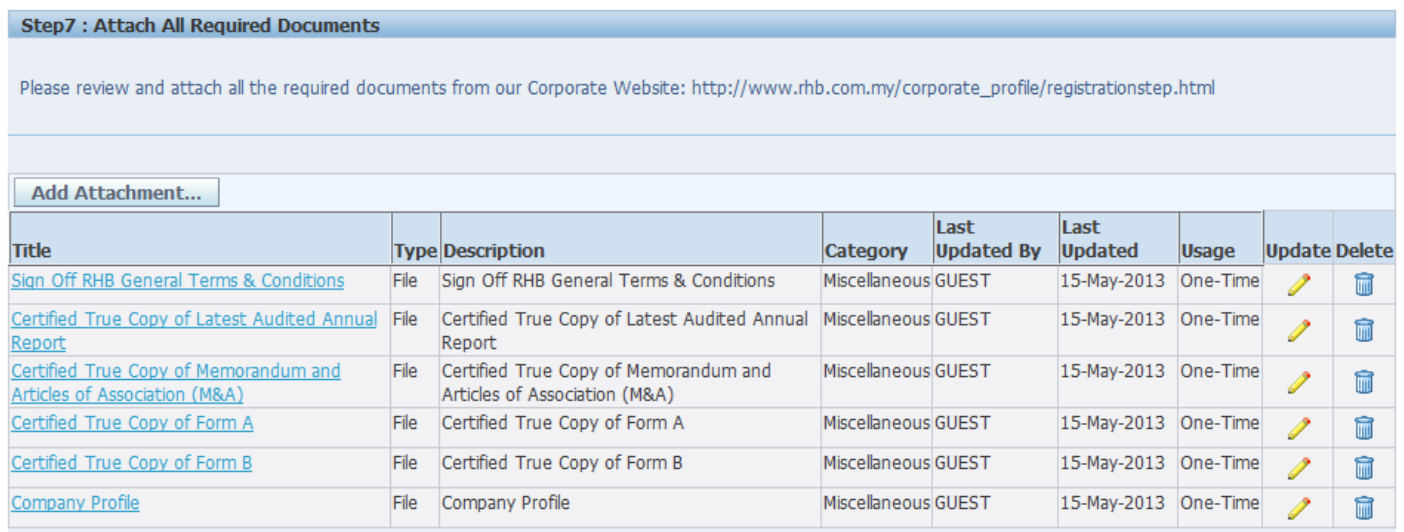

\*\*\* You need to press 'Save' button after attached all the required document and before enter RHB Prequalification Form. \*\*\*

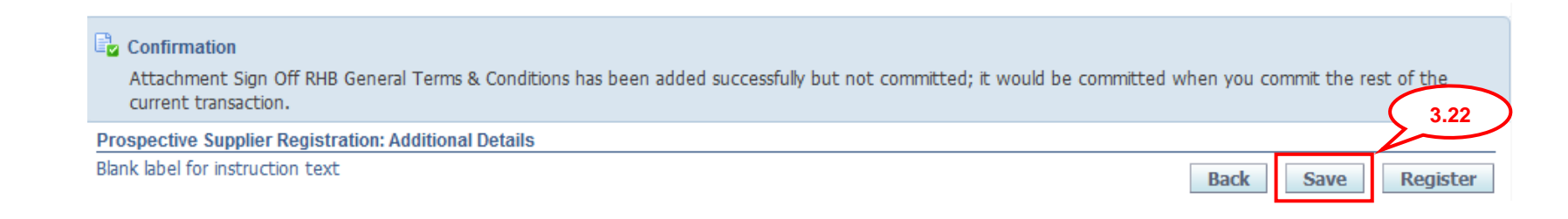

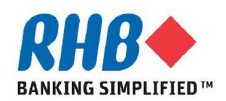

### **3.23 Enter RHB Prequalification Form, click Update icon.**

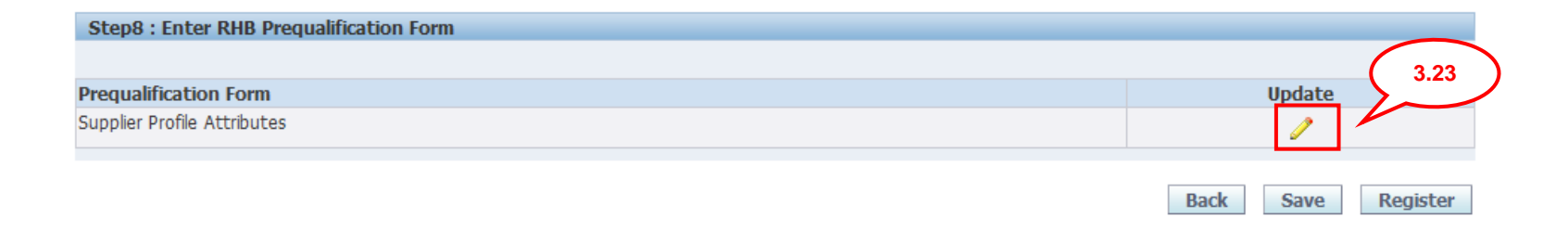

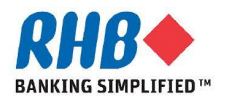

- **3.24 Enter Company General Information, click a icon to select list of value.**
- **3.25 Once clicked on 4 icon, enter % and click Go. Select list of value**
- **3.26 Enter Capital and Shareholders Fund and related financial information.**

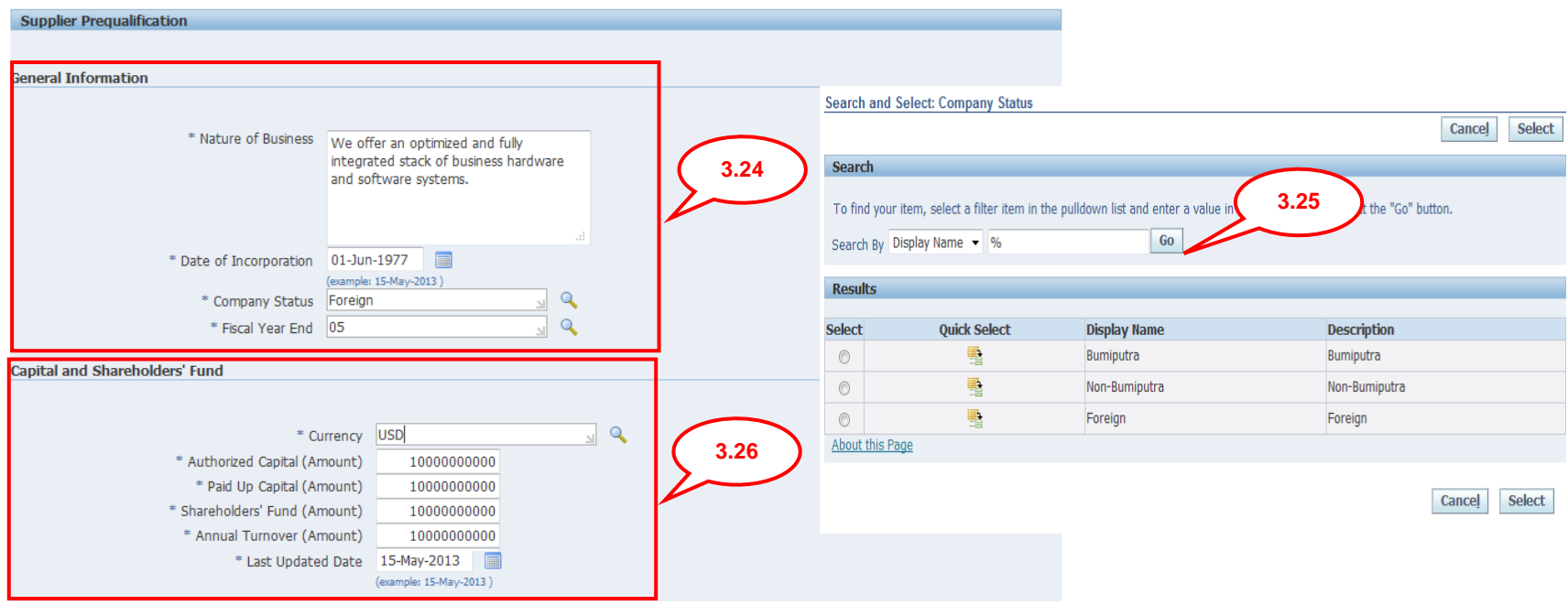

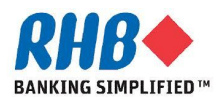

**3.27 Enter Company Director Information, click Add Another Row to enter another detail or Delete to delete the detail.**

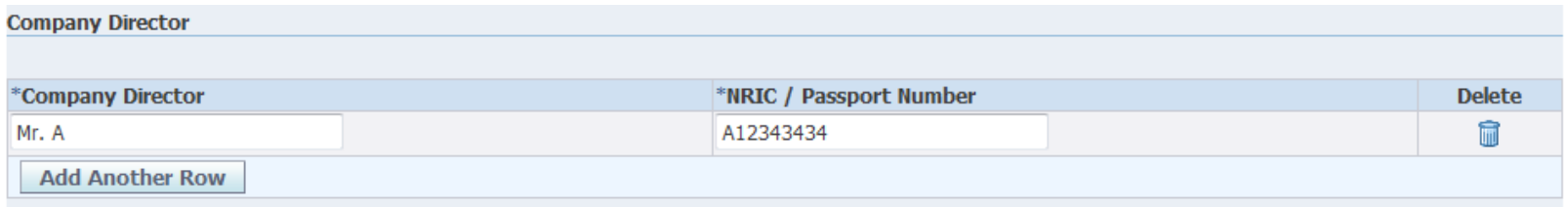

**3.28 Select the Registration with any Government Bodies or Professional Bodies Checkbox or specify for Other if any.**

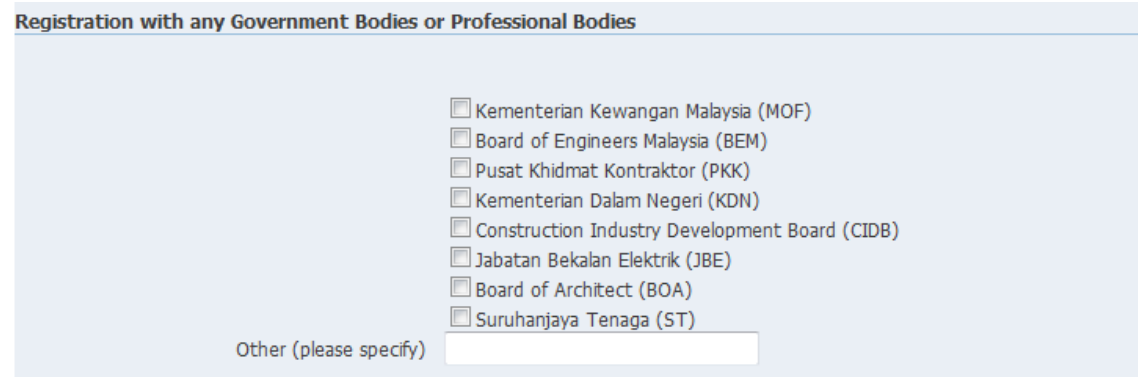

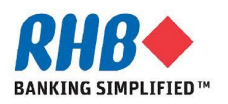

### **3.29 Enter Company Past / Present Customer Reference, click Add Another Row to enter another detail or Delete to delete the detail.**

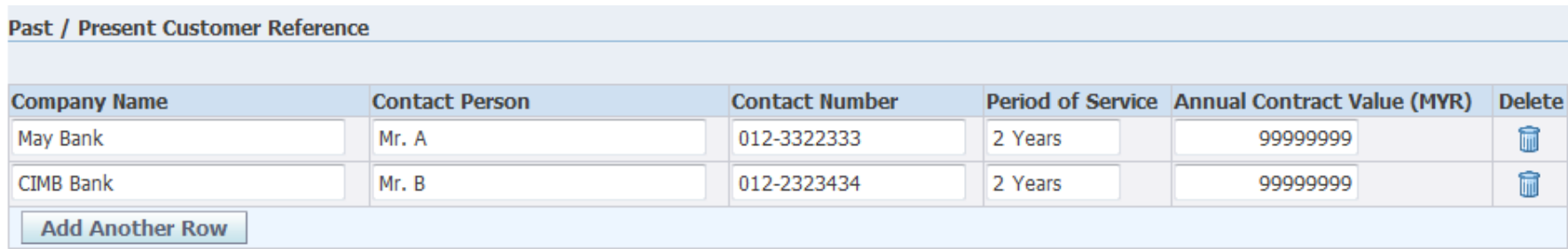

**3.30 Enter Company Certifications, Awards & ISO Quality Certification and the Expiration Date if any, click Add Another Row to enter another detail or Delete to delete the detail.**

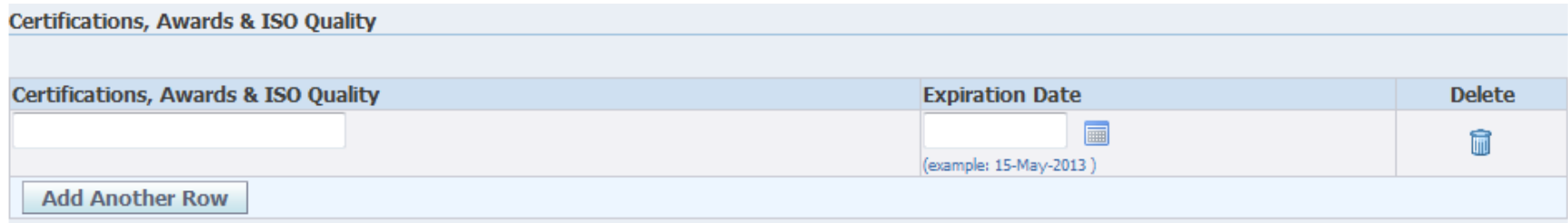

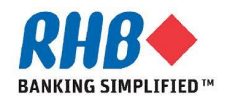

**3.31 Enter Document Checklist that required for your Company, from the attachment**  step 3.16. Use **4** icon to search for the attached document name.

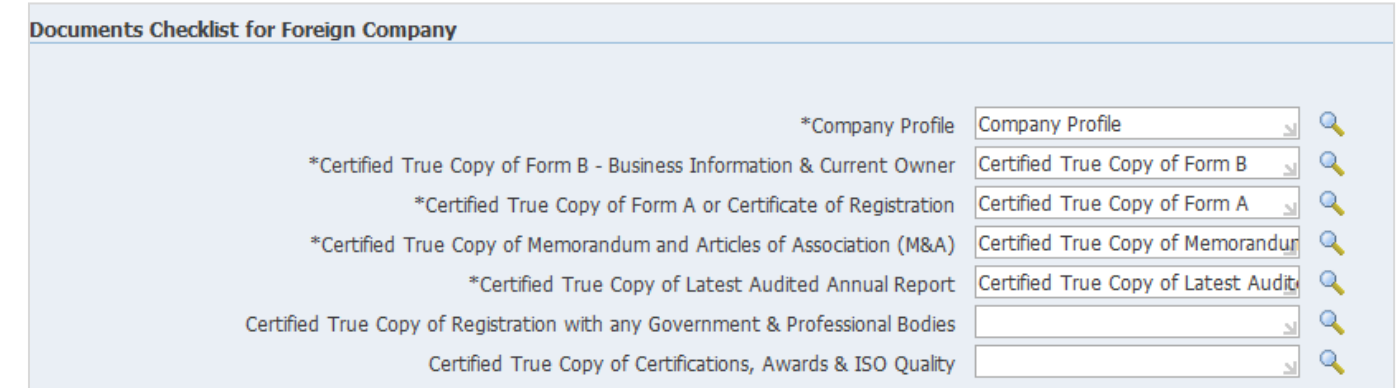

### **3.32 Answer the related Party Transactions Declaration questions.**

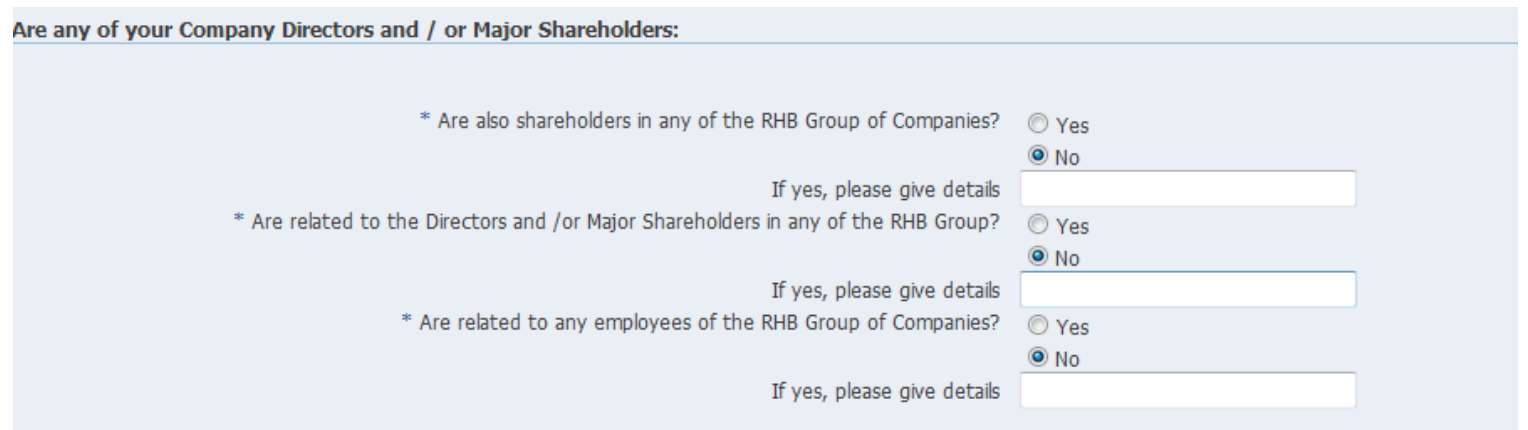

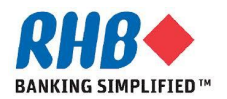

**Private & Confidential**

**3.33 Enter Sign off Document of RHB General Teams & Conditions from the attachment step 3.16.**

### **3.34 After finished, click Apply.**

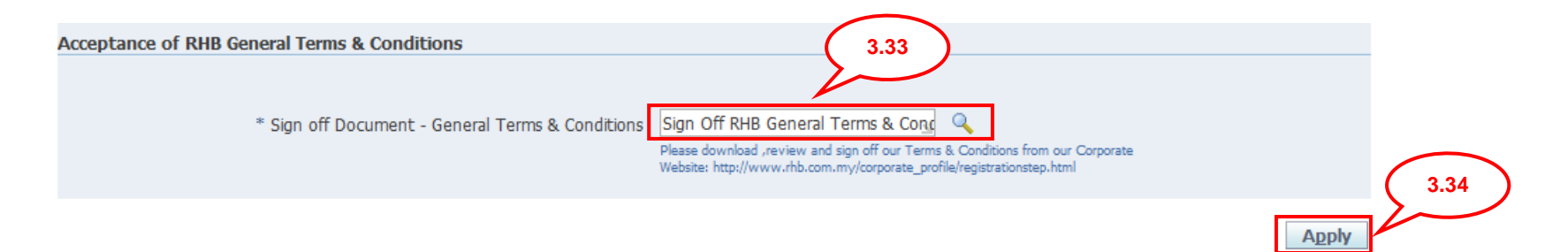

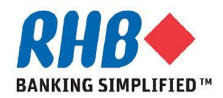

**3.35 If all information has been completed, click Register else click Back to correct the data or Save to submit afterward.** 

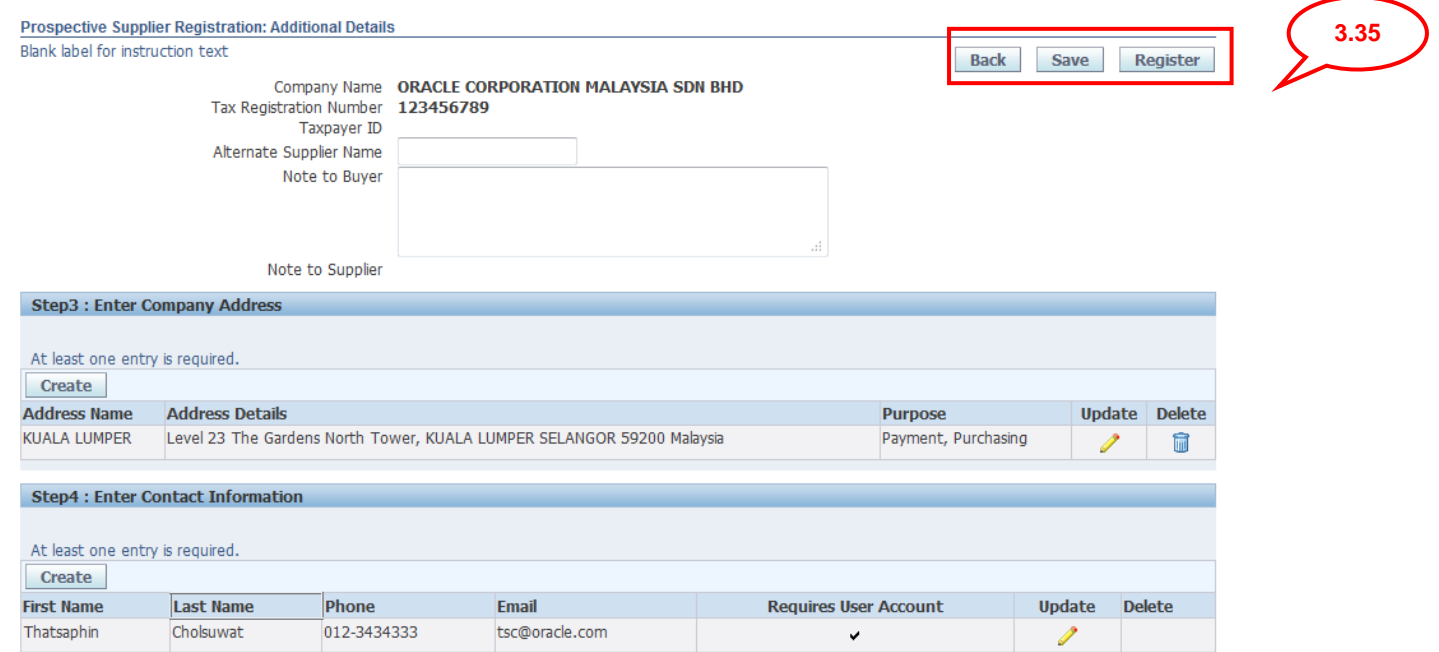

### **3.36 After successfully registered. System sends the confirmation message. Your registration is now pending for approval.**

#### $\mathbb{E}$  Confirmation

Thank you for registering your company. Your registration has been submitted for approval and you will be notified of your registration status via email in due course.

#### **3.37 Close the window.**

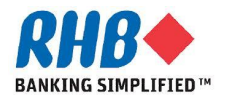

# **Thank you**

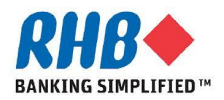